免責及び商標について

エフセキュア PC プロテクション Ver.12 インストールガイド

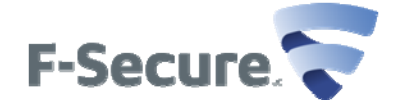

#### ●**免責**

 **本書に記載された内容は、情報の提供だけを⽬的としています。したがって本書を⽤いた運⽤は 必ずお客様⾃⾝の責任と判断により⾏ってください。これらの情報の運⽤の結果についてはエフセ キュア株式会社はいかなる責任も負いません。本書の作成にあたっては細⼼の注意を払っています が、記述に誤りや⽋落があってもエフセキュア株式会社はいかなる責任も負わないものとします。 本書は 2013 年 5 ⽉時点の情報を基に記述されており、ご利⽤時に変更されている場合もあり ます。** 

**また、ソフトウェアに関する記述は、特に断りのない限り 2013 年 5 ⽉現在でのバージョンを元にし ています。ソフトウェアはバージョンアップされる場合があり、本書での説明と機能内容や画⾯図など が異なってしまうこともあり得ます。** 

 **以上の注意事項をご承諾頂いた上で、本書をご利⽤下さい。** 

●**商標** 

 **エフセキュア及び三⾓マークは、F-Secure Corporation の登録商標です。また、エフセキュア の製品名、マーク、ロゴは同社の商標または登録商標です。その他、記載されている、製品名、社 名は各社の商標または登録商標です。** 

## はじめに

**2** 

このたびは、「エフセキュア PCプロテクション」をご利用いただきありがとうございます。本ガイドでは、製品のインストールおよびア ンインストール、基本的な操作、サポートサービスなどについて説明しています。

「**エフセキュア PC プロテクション**」をインストールする前に、必ず、他のセキュリティ対策ソフ トなどをアンインストールしてください。

■本ガイドの見方

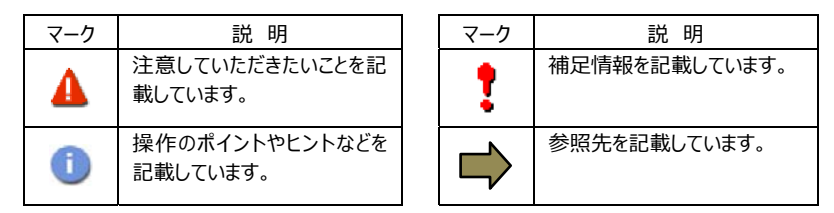

■こんなときは

・製品をインストールする

本ガイドをご覧ください。

#### ・「**エフセキュア PC プロテクション**」の使い⽅を知りたい

「エフセキュア PCプロテクション |の操作や設定、高度な活用方法を知りたい場合は、「オンラインヘルプ」をご利用くださ い。オンラインヘルプの使い⽅については「3.4 オンラインヘルプを使う」をご覧ください。

・困ったときは

各種サポートをご利用ください。

製品ホームページやサポートページへのアクセス、FAQ のご利用、サポートセンターへのお問い合わせなどについては、「6 サポートサービスのご案内」をご覧ください。

# 目次

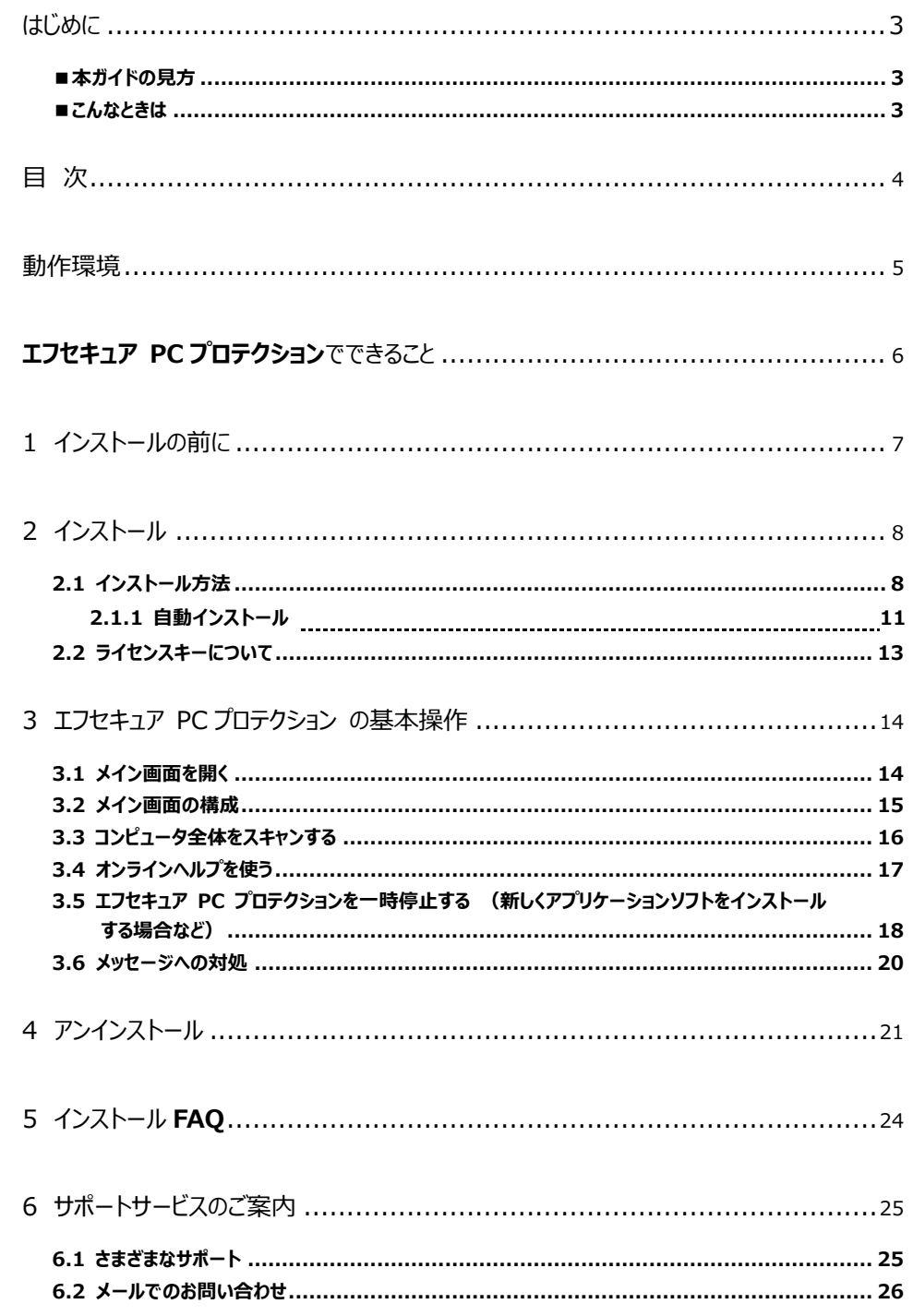

動作環境

「エフセキュア PC プロテクション」をインストールするには、以下の動作環境が必要です。

[必要なシステム構成: Windows Vista/ Windows 7/ Windows8 利用] ■対応**OS** Windows Vista(32bit/64bit) SP2 以降、 全エディション Windows 7 (32bit/64bit) 全エディション Windows 8(32bit/64bit) 全エディション(但し、RT 版には対応しておりません。) ■プロセッサー Intel Pentium4 2GHz 以上 ■メモリ 1GB 以上(2GB 以上推奨) ■ハードディスク 800MB 以上の空き容量 ■**Web** ブラウザ Internet Explorer 8 以上、Fire fox(最新版より2世代前まで)、Chrome(最新版より2世代前まで) ■その他 インターネット接続環境 **[必要なシステム構成:WindowsXP 利⽤]**  ■対応**OS** Windows XP SP3 以降 Home/Professional (左記エディション以外は非対応) ■プロセッサー Intel Pentium 1GHz 以上 ■メモリ 512MB (1GB 以上推奨) ■ハードディスク 600MB 以上の空き容量(800MB 以上推奨) ■**Web** ブラウザ Internet Explorer 7 以上、Fire fox (最新版より2世代前まで)、Chrome (最新版より2世代前まで) ■その他 インターネット接続環境

A

Windows 95/98/me/2000 など、「対応 OS」に記載されていない OS には対応しておりませんのでご注意ください。

## **エフセキュア PCプロテクション**でできること

「エフセキュア PC プロテクション」の主な機能を紹介します。

■リアルタイムスキャン

電子メール、リムーバブルメディア、Web サイトなどから侵入してきたウィルスやスパイウェアを検疫し、削除します。

■ファイアウォール

Windows ファイアウォール機能に加え、エフセキュア独自のセキュリティ機能を追加している事により、インターネットからの不正 アクセスを防ぎ、ハッカーやネットワークワームからコンピュータを守ります。

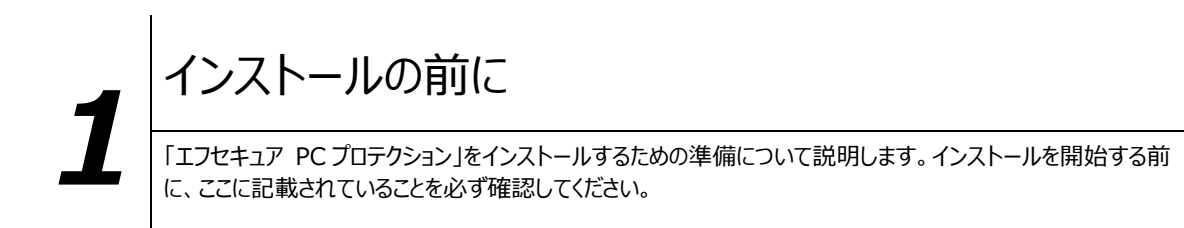

他のウィルス対策ソフトなどがインストールされていませんか**?**

ご使用のコンピュータから「ウィルス対策ソフト」「スパイウェア対策ソフト」「ファイアウォールのプログラム」「他の F-Secure のウィルス対策製品」などをすべてアンインストールしてください。これらのアンインストール方法については、それぞれのマ ニュアルを参照してください。

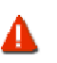

コンピュータ購入時、すでにウィルス対策ソフトなどがインストールされている場合があります。この場合もアンインストールを行ってく ださい。

お使いのコンピュータは、インターネット接続が可能ですか**?**

お使いのコンピュータがインターネットに接続可能であることを確認してください。「エフセキュア PC プロテクション」は、イン ストール時および、インストール後、最新ファイルをダウンロードするためにインターネットにアクセスします。

アプリケーションやプログラムはすべて終了していますか**?**

使用中のすべてのアプリケーションやプログラムを終了させてください。開いているアプリケーションやプログラムがあると、イン ストールがうまくいかないことがあります。

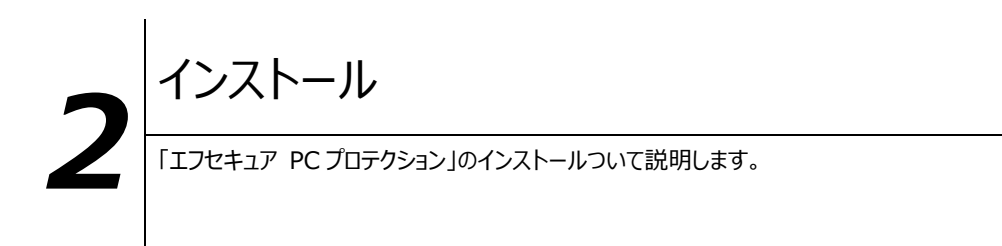

## **2.1** インストール⽅法

「エフセキュア PC プロテクション」のインストールから設定までの操作について説明します。 ■用意するもの ・インストーラリンク ※プログラム名: SAENetworkInstaller669182001.exe ・ライセンスキーコード ・ご契約のインターネットサービスプロバイダからお送りしています。 ・提供方法は製品のご契約時にインターネットサービスプロバイダより明示されます。 ライセンスキーコードは⼤切に保管してください。 F 紛失しないようにご注意ください。 ■インストールの流れ 「エフセキュア PC プロテク インストール画⾯に従い、「エフセキュア PC プロテクション」をインストールします。 ション」のインストール インストール完了 インストール完了後、コンピュータを再起動します。 再起動 再起動により「エフセキュア PC プロテクション」が有効になります。 コンピュータを保護するために、再起動の手順まで済ませることをお勧めします。 「エフセキュア PC プロテクショ 再起動後、「エフセキュア PC プロテクション」の設定を確認・変更する場合は、「メイン画面」 ン」の設定 を表⽰します。 コンピュータが再起動した時点で、「エフセキュア PC プロテクション」は標準的な保護

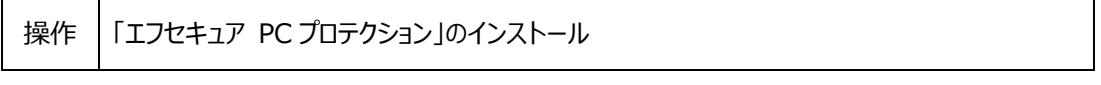

レベルに設定されています。

**8** 

#### **1** インストールの開始 ●インストールプログラム

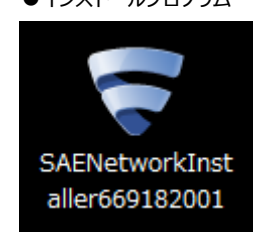

ダウンロードしたインストーラリンクプログラム 「SAENetworkINstaller669182001」をダブルクリックします。

「エフセキュア PCプロテクション」のインストール画面が表示されます。

**2** ⾔語の選択

お使いになる言語を選択し、[インストール]ボタンをクリックします。

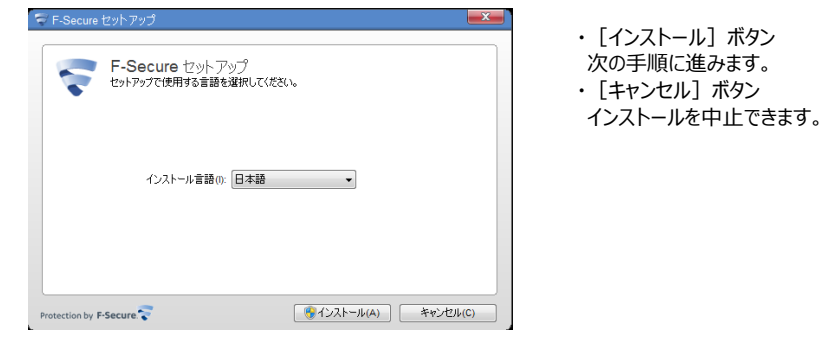

「インストール」をクリックすると、「使用許諾契約」が表示されます。

#### **3** ライセンスの承認

「使用許諾契約」をお読みになり、[同意する]ボタンをクリックします。

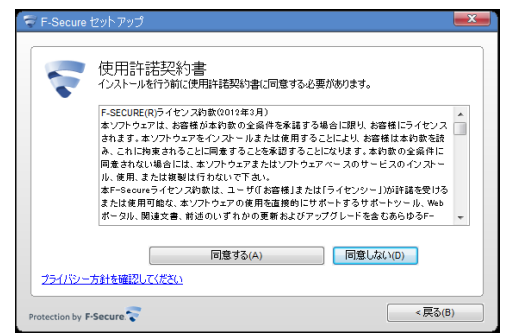

## **4** ライセンスキーコードの入力

「ライセンスキーコード」を入力し、[次へ]ボタンをクリックします。

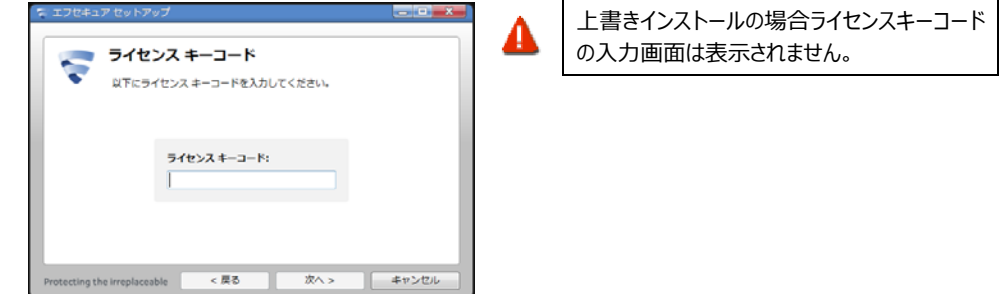

**5** インストール方法の選択 ・インストール⽅法が表⽰されますので、「次へ」をクリックします。

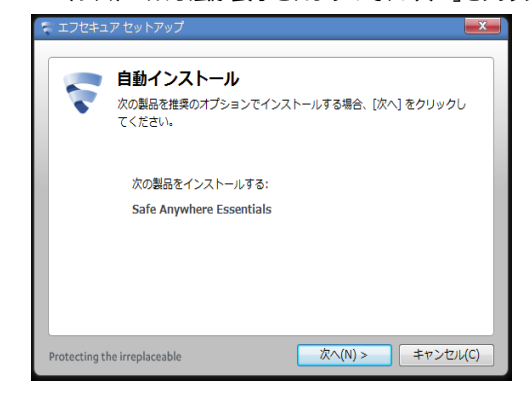

#### **6** ディープガードネットワークへの参加

・ディープガードとは、エフセキュア独⾃の未知への脅威に対する保護機能です。 ディープガードネットワークに参加する事によ り、コンピュータは常に最新の未知への脅威に対する保護機能が働きます。 尚、PC の特定、或いは個⼈を特定する情報が 流れる事はありません。

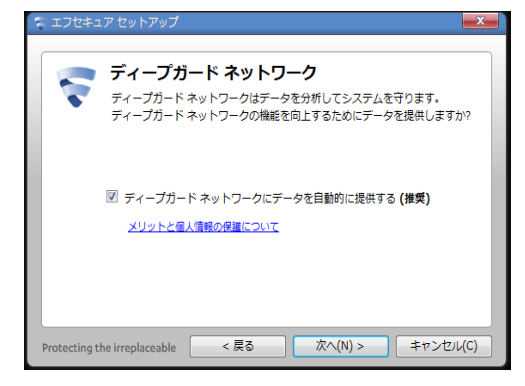

## **2.1.1** ⾃動インストール

## **7** インストール実⾏

この手順の前のページからのインストール手順1~5を実行してください。 - F-Secure セットアッ<br>
Safe Anywhere Essentials をインストールしています...

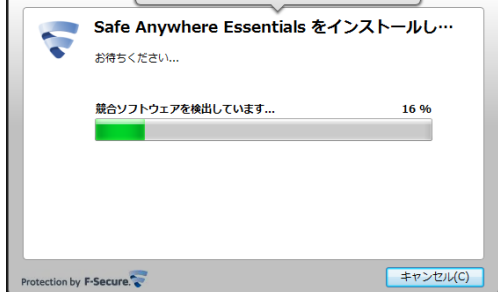

インストールが実⾏されます。インストールするファイルを準備するため、少し時間がかかります。

### **8** インストール完了

① インストールが完了しました。 「閉じる」をクリックしコンピュータを再起動します。

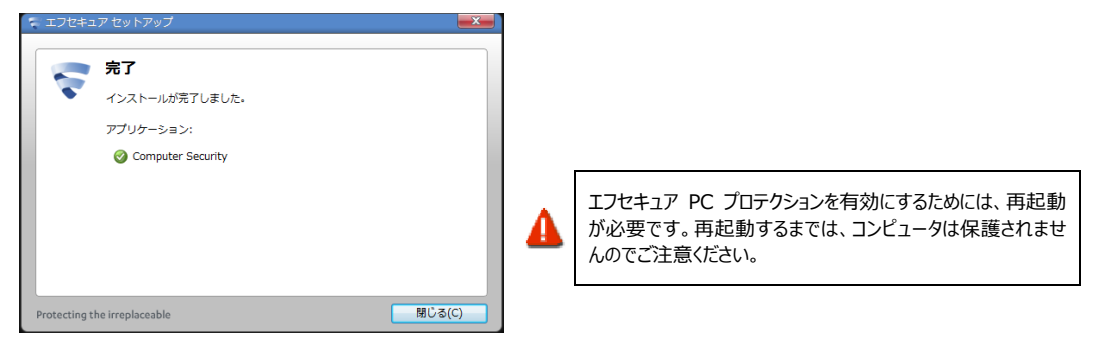

**9** アイコンの確認

「エフセキュア PC プロテクション」が正常にインストールされた場合は、以下のアイコンがデスクトップ上に表示されますの でご確認ください。

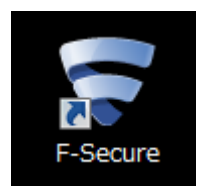

10 ランチャーの表示の確認

上記アイコンをクリックすると、デスクトップ上に以下のランチャーが表⽰されますのでご確認ください。

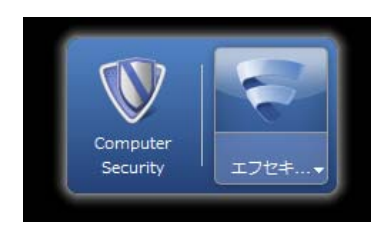

### **2.2** ライセンスキーについて

「ライセンスキーコード」は、1 つのライセンスについて割り当てられた独自のコードで、お客様が製品を購入されたことを証明する ものです。

・ライセンスキーコードは、お客様がご契約されているインターネットサービスプロバイダーよ り提供されます。

・F-Secure PC プロテクションサービスをインターネットサービスプロバイダーへお申し込み いただいた際に、提供方法を明示いたしております。

・提供方法の詳細については、インターネットサービスプロバイダーへお問合せください。

#### ■ライセンスキーコードは大切に

ライセンスキーコードは⼤切に保管してください。 もし、お客様がライセンスキーコードを紛失された場合は、お客様がご契約されているインターネットサー ビスプロバイダーへお問い合わせください。

■ライセンスの種類

「エフセキュア PC プロテクション」は 1 つのライセンスキーコードで 3 台のパソコンへ製品をインストールすることが可能で す。

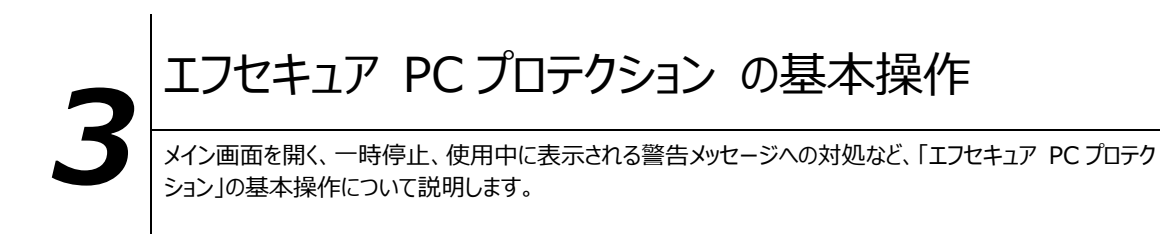

#### **3.1** メイン画⾯を開く

Windows の [スタート] ボタン または システムトレイのエフセキュアアイコンから本バージョンから導入された"ランチャー" を表示します。

操作 ⇒ ランチャーを表示

**1** システムトレイのエフセキュアアイコンをダブルクリックし、ランチャーを表⽰させます。 または、Windows の [スタート] ボタンからランチャーを表示させます。 [Windows7、Vista、XP] [スタート]ボタンから[すべてのプログラム]-[エフセキュア PC プロテクションプラス]を選択します。 [Windows8] 「スタート画面」から「タイル(ピン留めされたショートカット)」をクリック (またはタップ)します。

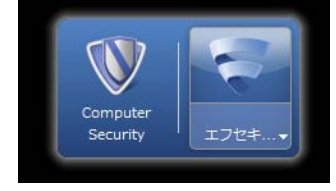

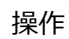

|操作 | ランチャーの Computer Security を選択するとメイン画面が表示されます

## **3.2** メイン画⾯の構成

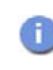

コンピュータを起動するたびにメイン画⾯を開く必要はありません。 「エフセキュア PCプロテクション」が正しくインストールされていれば、コンピュータの起動とともに自動で常駐し、コンピュー タを保護します。

「エフセキュア PCプロテクション」のメイン画面では、各機能の設定および確認をします。

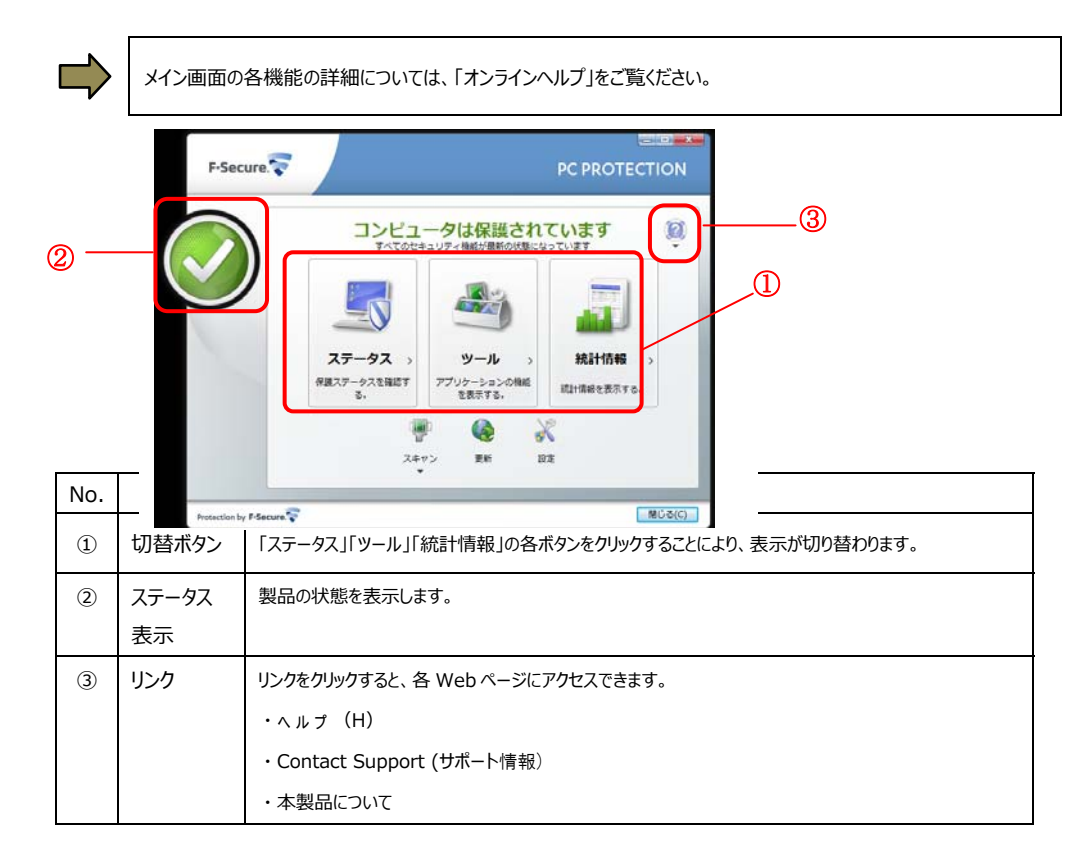

## **3.3** コンピュータ全体をスキャンする

ウィルスに感染した疑いがある場合など、必要に応じて「完全チェック」を実行し、コンピュータ全体をスキャンしてください。

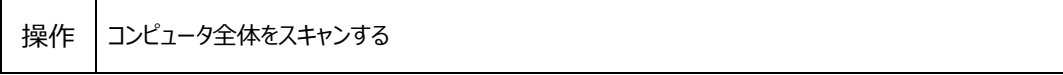

**1** メイン画面「スキャン」の下にある▼をクリックし、表示されたメニューから [完全スキャン] を選択します。

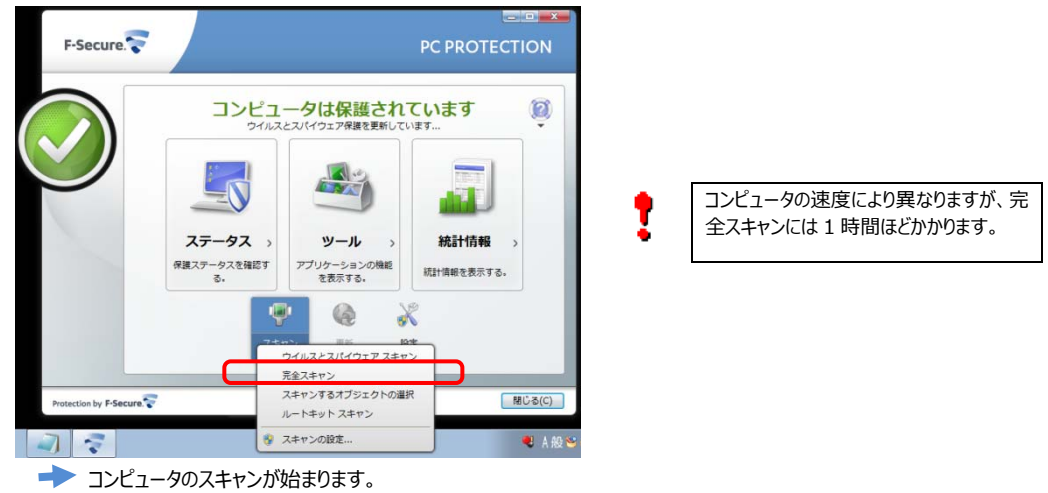

**2** スキャンが終わったら、 [レポートを表示] ボタンをクリックしてスキャンレポートを確認します。スキャンウィザードを終了するには、 [完了] ボタンをクリックします。

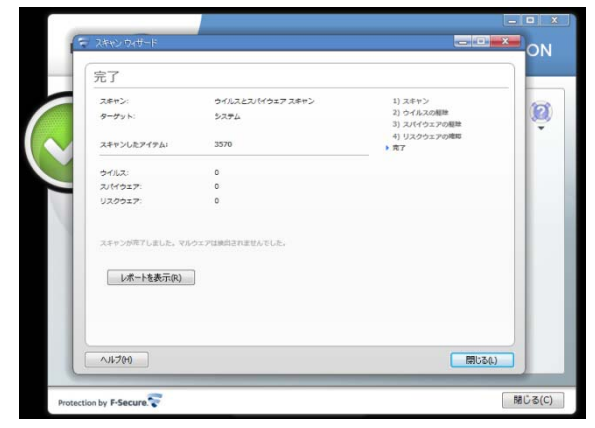

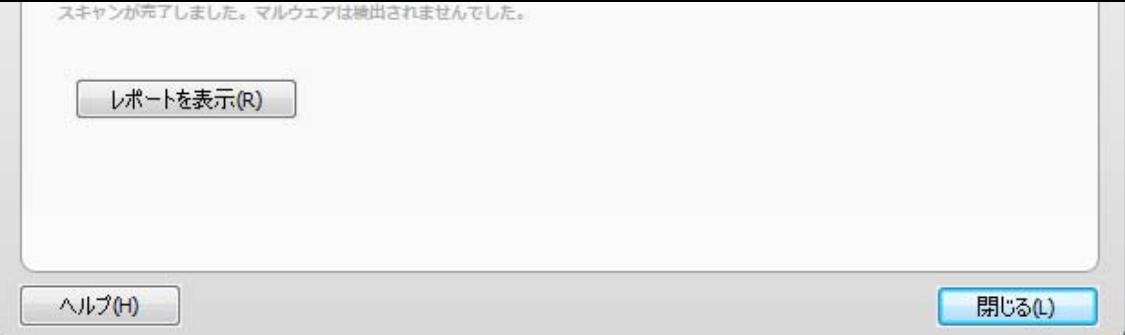

#### **3.4** オンラインヘルプを使う

オンラインヘルプでは、⽬次やキーワード検索を利⽤して、読みたいトピックを探すことができます。 オンラインヘルプは、メイン画面の「?」をクリックし、表示されたメニューから「ヘルプ]を選択します。

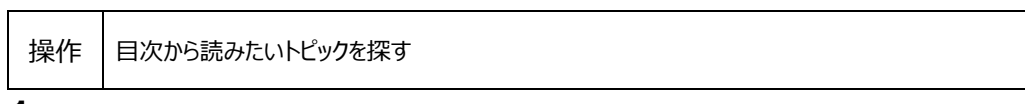

- **1** [⽬次]ボタンをクリックします。
- **2** ヘルプの内容がトピックごとに表⽰されますので、読みたいトピックをクリックします。

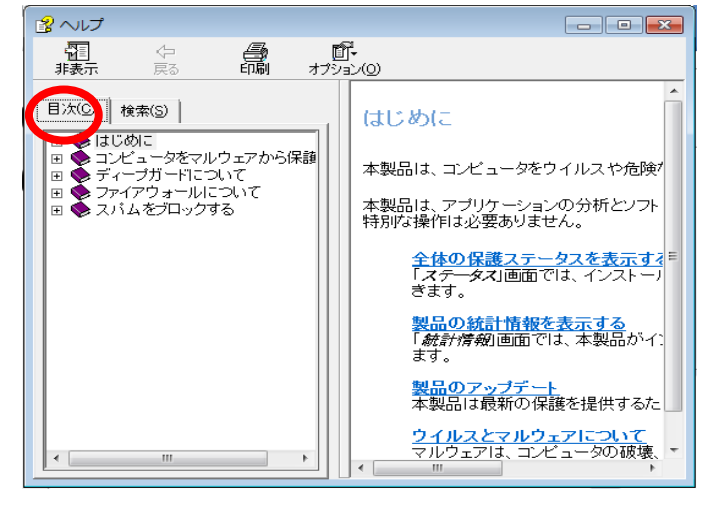

- |操作 │キーワードで検索し、読みたいトピックを探す
- **1** [検索]ボタンをクリックします。

2 キーワードを入力し、[検索開始]ボタンをクリックします。

**3** キーワードを含むトピックが表⽰されますので、読みたいトピックを選択し、「表⽰(D)」をクリックします。

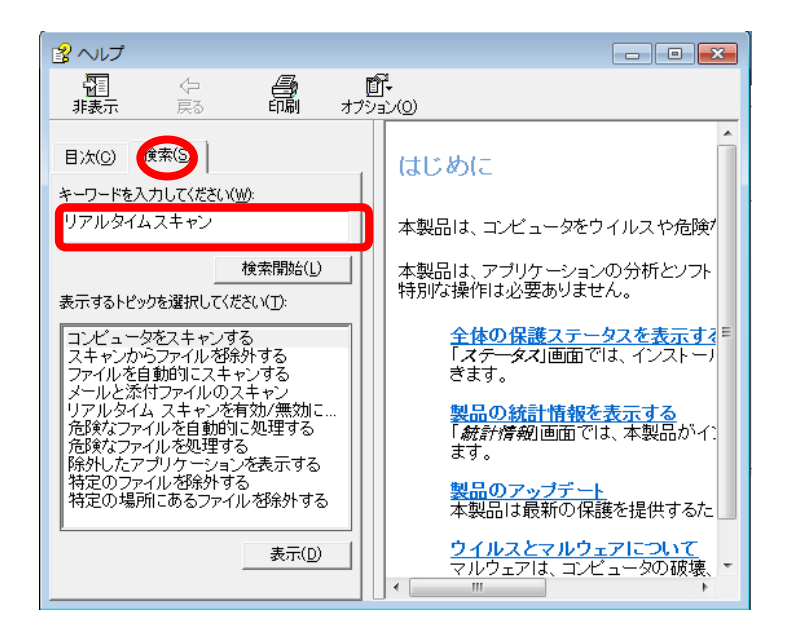

## **3.5** エフセキュア PCプロテクションを一時停止する

(新しくアプリケーションソフトをインストールする場合など)

「エフセキュア PC プロテクション」を一時的に停止する必要があるときは、無効機能で停止します。停止した「エフセキュア PC プロテクション」は、デスクトップ上のアイコンをクリックする事により再起動できます。

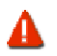

「エフセキュア PC プロテクション」を停止している間は、コンピュータは保護されませんのでご注意ください。通常「無効」 機能は、アプリケーションのインストールなど、「エフセキュア PC プロテクション は停止する必要があるときのみ行います。

## 操作 無効

1 メイン画面の「ツール」にある「無効」を選択する事により、一時停止する事が出来ます。

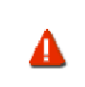

機能が停止している間は、インターネット接続されているコンピュータは攻撃を受けやすくなりますのでご注意ください。 また、「無効」する前に確認の画面が表示されますので「無効」を行なう場合は、「無効」を、「無効」をやめる場合は 「キャンセル」を選択してください。

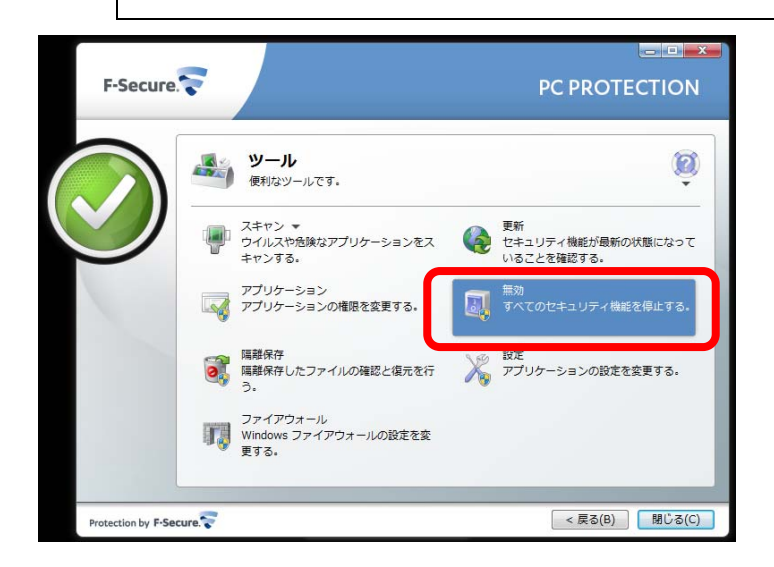

以下の様なメッセージが表⽰され、本当に無効化してよいか確認を促されます。

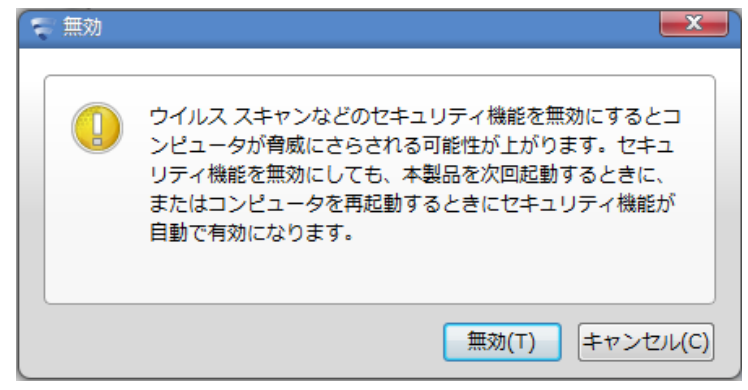

**18** 

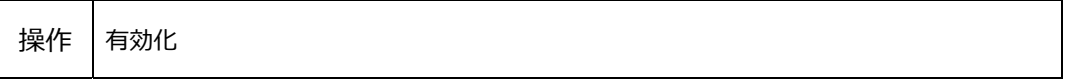

デスクトップ上の「エフセキュア PC プロテクション」アイコンをクリックの後、ランチャーの「Computer Security」をクリックします。

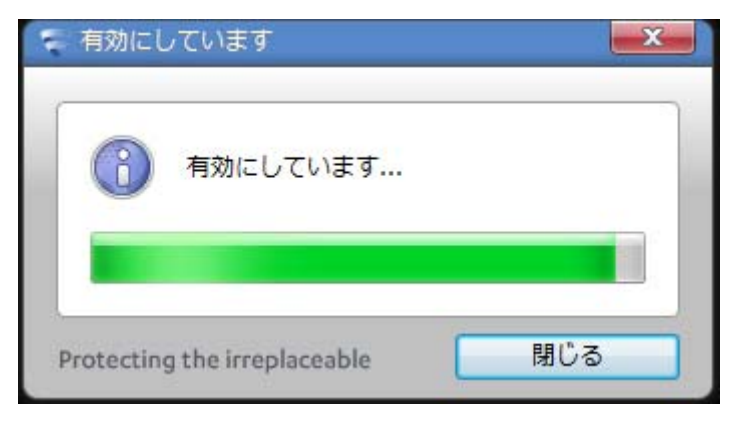

#### **3.6** メッセージへの対処

コンピュータを使用中、ウィルス検出やアプリケーションのインターネット接続の際に、「エフセキュア PC プロテクション」はメッセー ジを表示してお知らせします。また、なんらかの原因で「エフセキュア PCプロテクション」が停止し、Windows からの警告メッセ ージが表⽰されることもあります。

それぞれのメッセージへの対処について説明します。

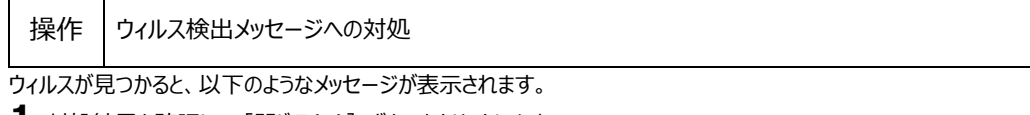

**1** 対処結果を確認し、[閉じる(C)]ボタンをクリックします。

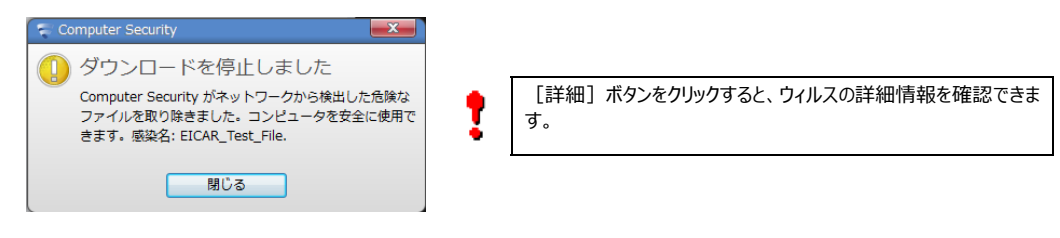

操作 警告メッセージへの対処

なんらかの原因で「エフセキュア PCプロテクション」が停止すると、以下のような警告メッセージが表示されることがあります。この場 合は、エフセキュア PC プロテクション の有効化を行い、一時停止を解除してください。有効化については、前ページをご覧くださ い。

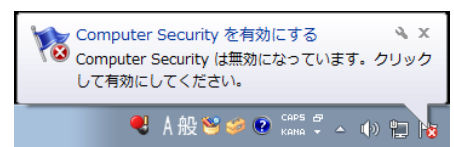

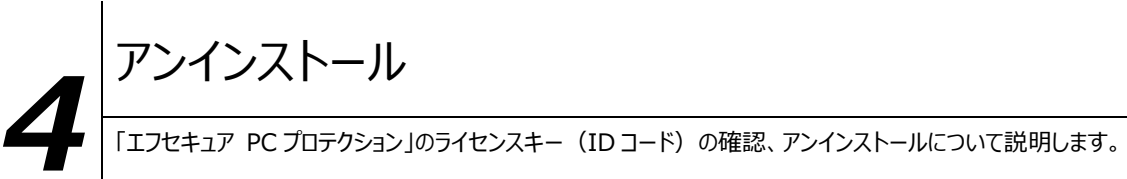

お使いのコンピュータから「エフセキュア PC プロテクション」をアンインストールし、別のコンピュータにインストールしなおす場合は、ライセ ンスキー(ID コード)をメモしておいてください。

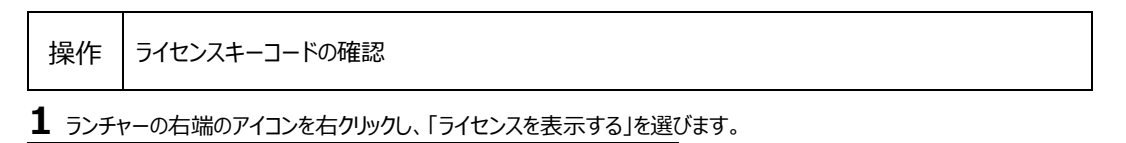

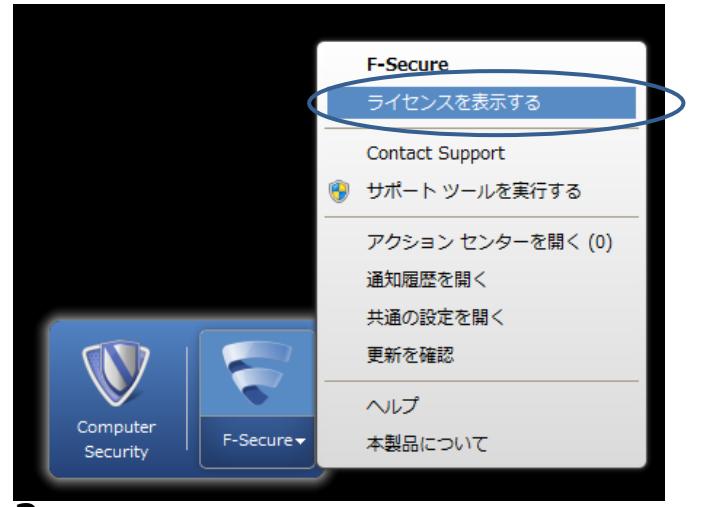

**2** 以下の画⾯に遷移します。

左メニューの ライセンス を選択します。 次に右下の ライセンスキーコードの表示 を選択すると、ライセンスキーコードが表示されます。

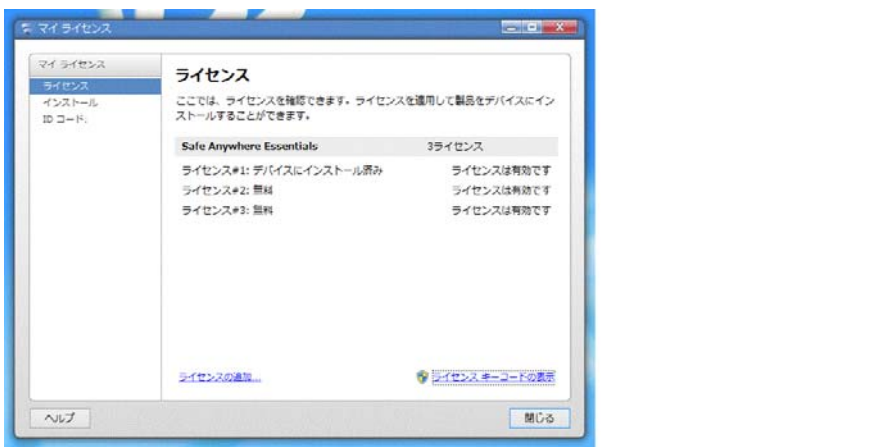

操作 アンインストール

**1** Windows のコントロールパネルからプログラムアンインストールします。

Windows8,7, Vista の場合には「プログラムと機能」から「F-Secure」を選択後、"アンインストールと変更"をクリックしま す。

Windows XP の場合には「プログラムの追加と削除」から「エフセキュア PC プロテクション」をクリックして「変更と削除」ボタンを クリックしてください。

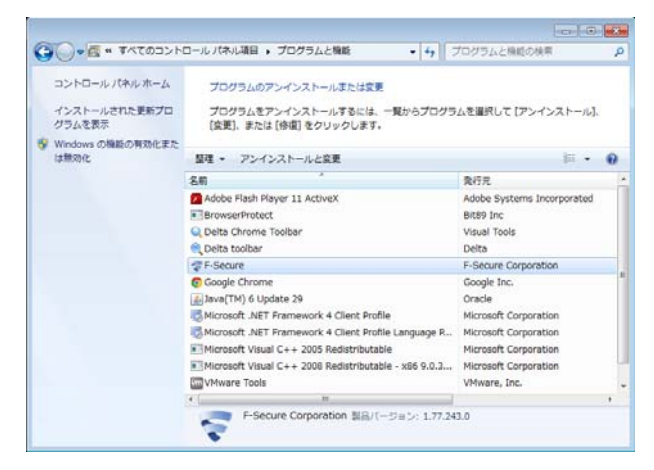

2 アンインストールの実行を確認する画面で、「すべての製品を削除する」を選択し、[開始]ボタンをクリックします。

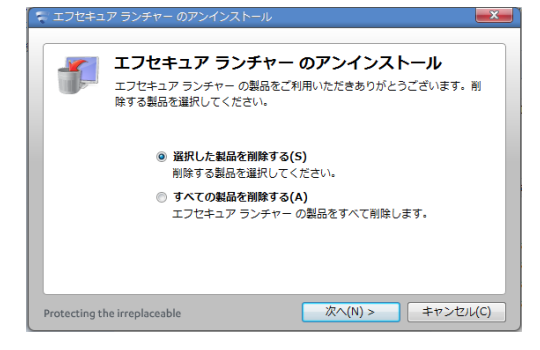

アンインストールが実行されます。 アンインストールには少し時間がかかります。 **4** アンインストールが完了しました。

「閉じる」をクリックし、コンピュータを再起動します。

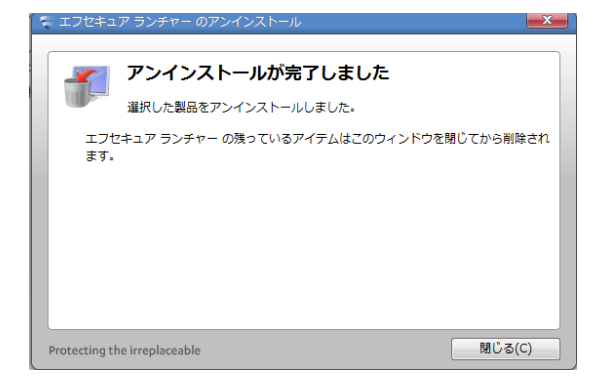

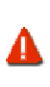

アンインストール後は必ずコンピュータを再起動してください。 アンインストールが完了しても、再起動するまでは一部のファイルが削除されず、コンピュータの動作が不安定になることがあり ます。

# インストール **FAQ** *5* インストールについて、特によくお問い合わせいただく質問を 3 つ紹介し、その原因および対処⽅法について説 明します。

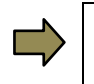

製品サポートページの「FAQ」には、ここで紹介するものの他にも、お客様からの質問とその解決策が項⽬別にまとめられて います。 製品サポートページ:http://www.catv-web.jp/pscs\_faq/

- **Q1** インストール完了・再起動後、コンピュータがフリーズする
	- **A1** 原因 他のウィルス対策ソフトまたはファイアウォールがすでにインストールされていたことが考えられます。
		- 対処 コンピュータを再起動して、数秒以内に [F8] キー(機種により異なる)を押します。セーフモードで起動するための メニューが表⽰されます。セーフモードに⼊ったら、古いアンチウィルスまたはファイアウォールをアンインストールします。 (アンインストールの⽅法はそれぞれのマニュアルをご参照ください。) その後、「エフセキュア PC プロテクション」をインストールしてください。

## **Q2** インストール完了・再起動後、インターネットやメールが使えない

- **A2** 原因 Web ブラウザのネットワーク接続が拒否された可能性があります。
	- 対処 「エフセキュア PCプロテクション」のメイン画面の中にある「ツール」をクリックします。「ツール」の中にあ る「アプリケーション」をクリックして、一覧でアプリケーションの許可/拒否を確認します。例えば、Web ブラウザ が Internet Explorer の場合、「iexplore.exe」が「拒否」に設定されているとネットワーク接続できないため、 Internet Explorer は使えません。[詳細]ボタンをクリックし、アプリケーションのプロパティで「許可」に設定してく ださい。
- **Q3** システムトレイに「エフセキュア PCプロテクション」のアイコンが表示されない
	- **A3** 原因 製品のダウンロードが正常に完了しなかったため、「エフセキュア PC プロテクション」に必要ないくつかのコンポーネント がインストールされていないことが考えられます。
		- 対処 インターネット接続を有効にして、ダウンロードを完了させてから、インストールを行ってください。

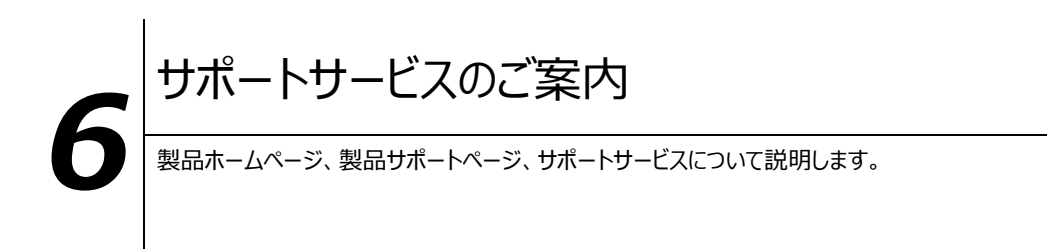

#### **6.1** さまざまなサポート

■ 製品サポートページ

http://www.catv-web.jp/pscs\_faq/ 「FAQ」に直接アクセスできます。 FAQ には、よくある質問とその解決策が項目別にまとめられています。 「エフセキュア PCプロテクション」を使っていて困ったときは、まずはFAQをご覧ください。

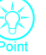

製品サポートページは、メイン画面の右上にある「?」マークのリンクボタンからも表示でき ます。

■サポートサービス

「製品サポートページ」や「オンラインヘルプ」で問題を解決できない場合は、 電話またはメールで、ご契約のインターネットサービスプロバイダーまでお問い合わせください。 ※メ ール でのお問い合わせ方法については、次ペ ージをご 覧く ださい。

## **6.2** メールでのお問い合わせ

。

「エフセキュア PC プロテクション」をご使用中、なんらかのトラブルがあった場合は、トラブルの内容を記載したメールに「診断情 報(fsdiag)」を添付して、サポートセンターへ送信してください。 「診断情報 (fsdiag) 」は、以下の手順で自動作成できます。

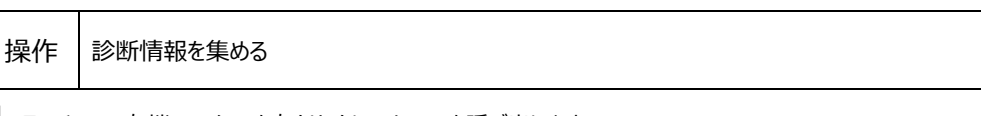

**1** ランチャーの右端のアイコンを右クリックし、メニューを呼び出します。

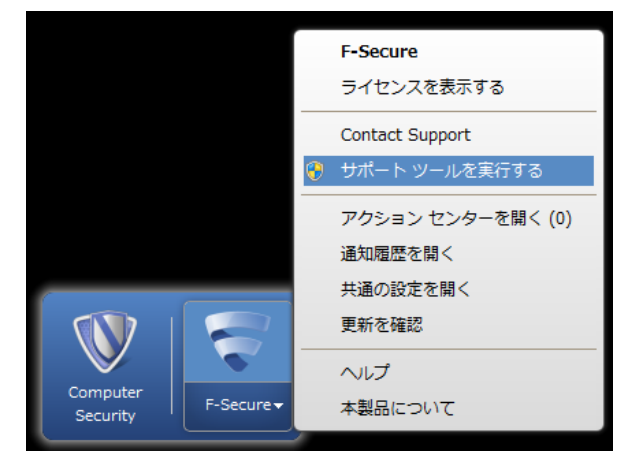

**2** ①「サポートツールを実⾏する」をクリックします。 下記左側のメニューが出た後、「開始」をクリックします。(処理に時間がやや 掛かります。)

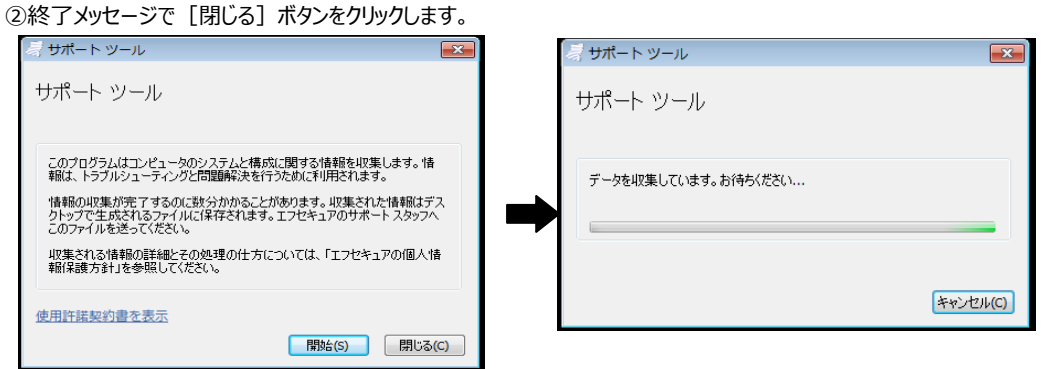

- 
- **3** デスクトップに「診断情報(fsdiag)」が作成されます。

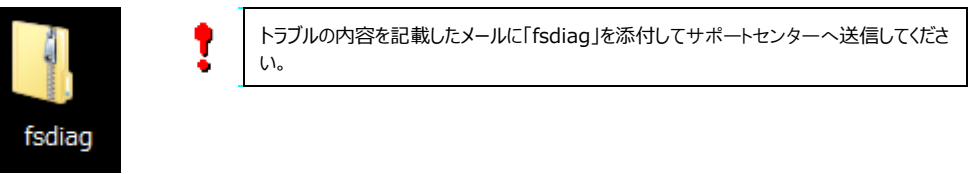

**27**